# **Droits utilisateur**

Accéder aux droits des utilisateurs il faut aller dans le menu suivant :

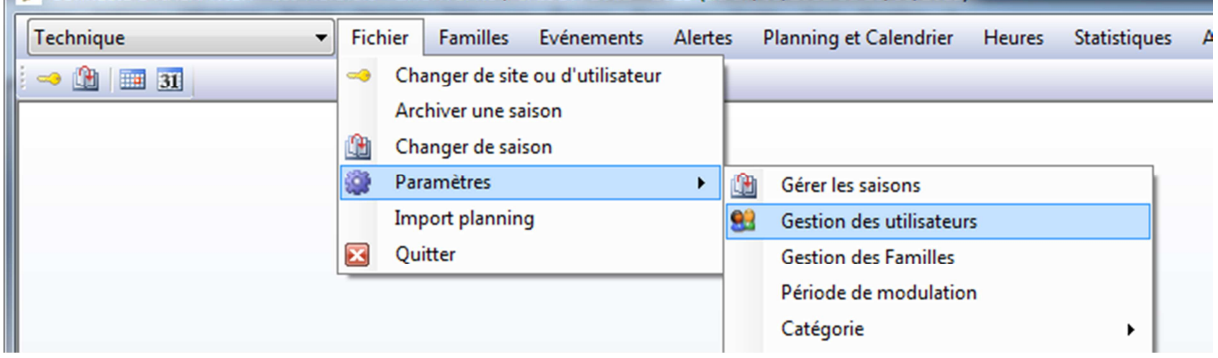

## Sélectionner l'utilisateur à paramétrer

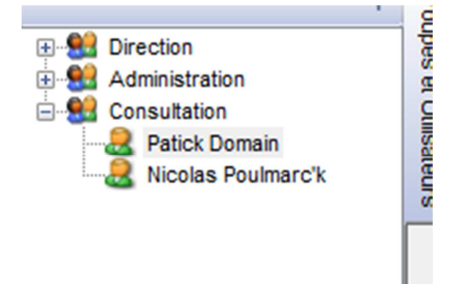

## Puis Edition Modifier

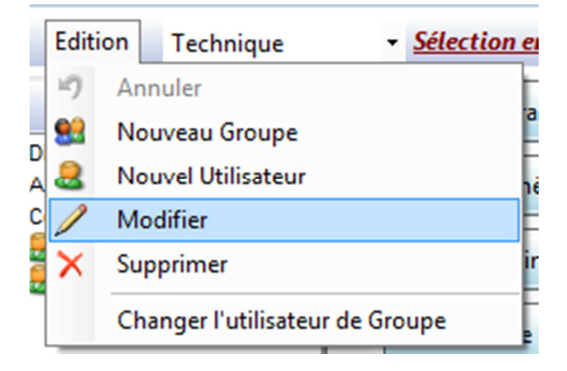

Pour un utilisateur Accès Feuille d'heure (accès à son planning/feuille d'heure en lecture et écriture)

Il faut le configurer comme ceci :

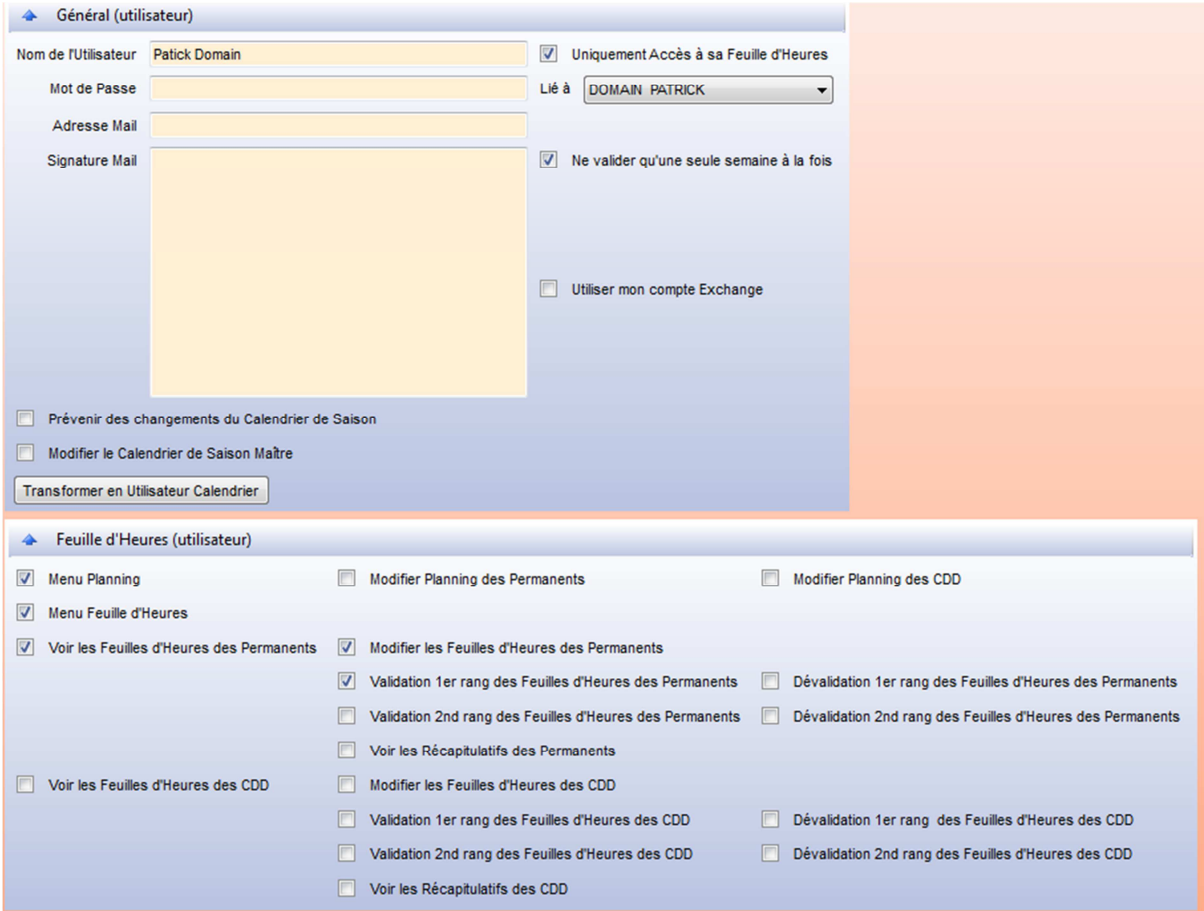

#### **Général**

Cocher la case « Uniquement accès à sa feuille d'heure » et lier l'utilisateur au bon individu.

« Ne valider qu'une semaine à la fois» force l'utilisateur à valider la dernière semaine avant de pouvoir valider la suivante.

#### **Onglet Feuille d'Heures**

« Menu planning » si pas cochée, impossible d'accéder au planning semaine

« Modifier Planning des xxx » permet ou non de modifier les horaires dans le planning semaine

« Menu Feuille d'Heures » si pas cochée, on ne peut pas accéder aux feuilles d'heures de l'individu

« Voir Feuilles d'heures des permanents » permet d'accéder en lecture aux heures via le menu Heures - Feuilles d'heures « Modifier les feuilles d'Heures des Permanents » permet de saisir les heures a partir des feuille d'heures.

« Modifier les feuilles d'heures… » Permet d'accéder en écriture sur les heures via le menu Heures – Feuilles d'Heures

« Validation 1er Rang… » Permet d'accéder à la validation de ses heures

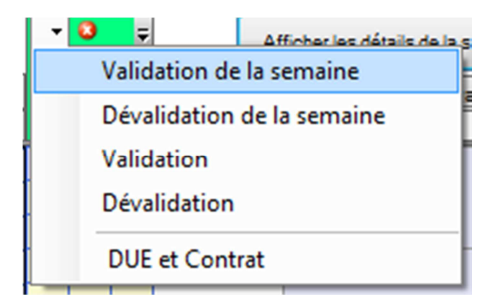

« Dévalidation 1<sup>er</sup> Rang » Permet d'accéder à la dévalidation de ses heures.

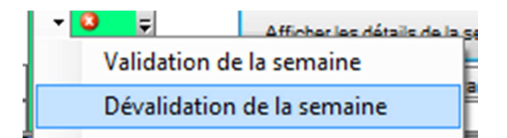

« Voir le Récapitulatif des Permanents » Permet de voir un état des heures effectuées via le menu Statistiques - Soldes et Cumuls

Une fois tous les paramètres saisis il faut faire Fichier Enregistrer pour que le logiciel prenne en compte les modifications.

Ce type de compte permet d'accéder au calendrier de saison en lecture seul.

# **Création d'un compte qu'en lecture seul sur le planning et calendrier de saison**

Technique Fichier Familles Evénements Alertes Planning et Calendrier Heures Statistiques Changer de site ou d'utilisateur  $\rightarrow$   $\circledR$   $\Box$  31 Archiver une saison **Changer de saison** Paramètres 63  $\bar{\mathbf{r}}$ **Gérer les saisons Import planning Cestion des utilisateurs** Quitter  $\overline{\mathbf{z}}$ **Gestion des Familles** Période de modulation Catégorie

Accéder aux droits des utilisateurs il faut aller dans le menu suivant :

Sélectionner le groupe où sera créé le nouvel utilisateur

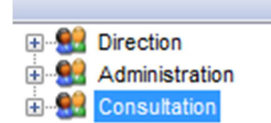

#### Puis Edition – Nouvel Utilisateur

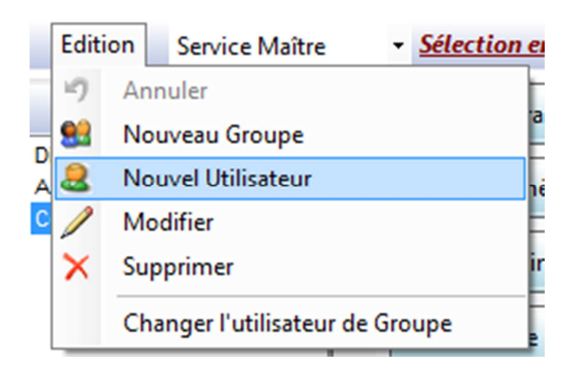

Le paramétrage est très simple il suffit de tout décocher et de cocher qu'une seule case comme ceci :

« Menu Planning »

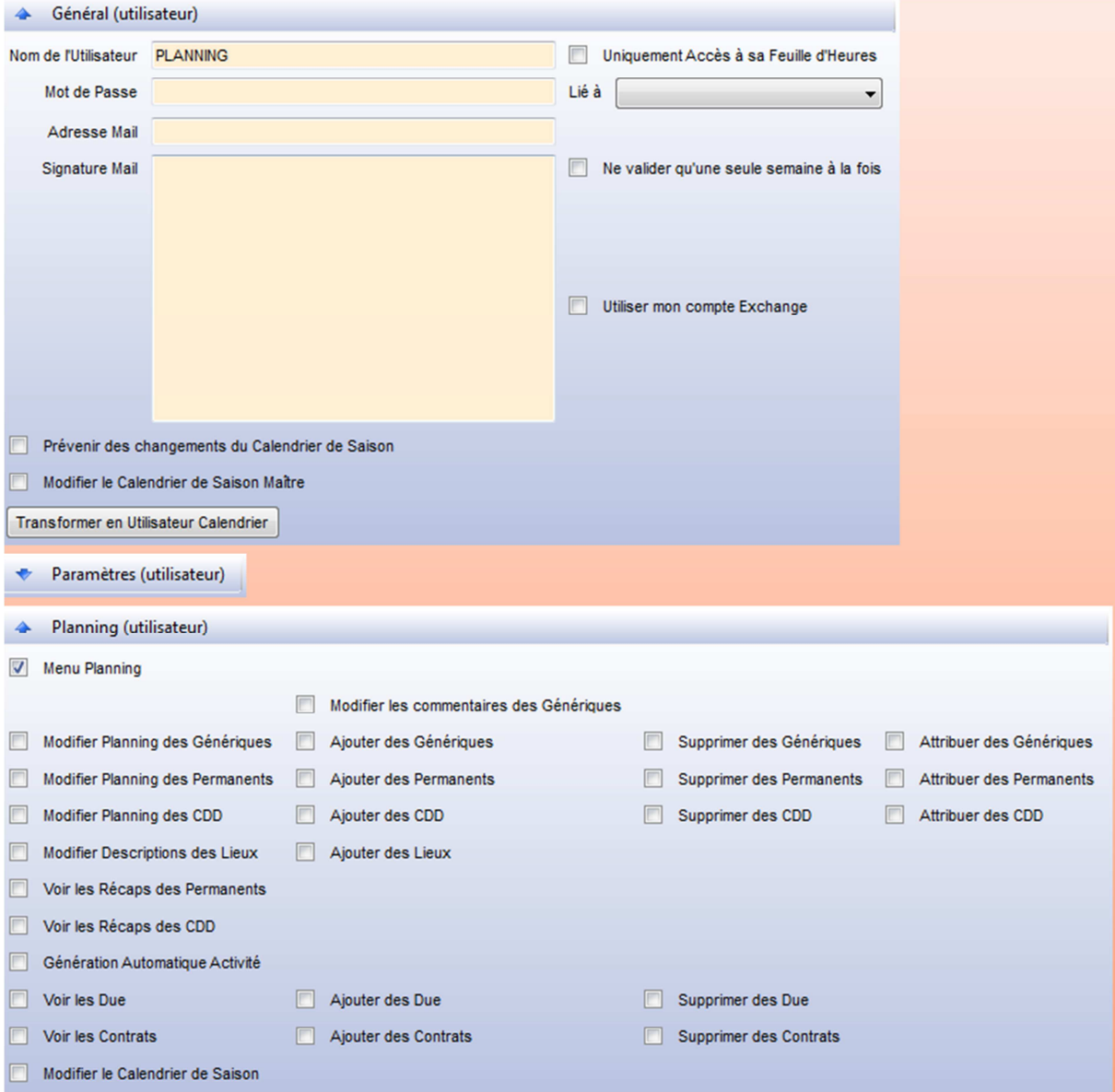

L'utilisateur aura accès au calendrier de saison et au planning de semaine mais seulement en lecture.

Une fois Sauvegardé le paramétrage de ce nouvel utilisateur il faudra donner accès en lecture aux différents lieux, pour cela il faut ouvrir le menu « Familles – Lieu »

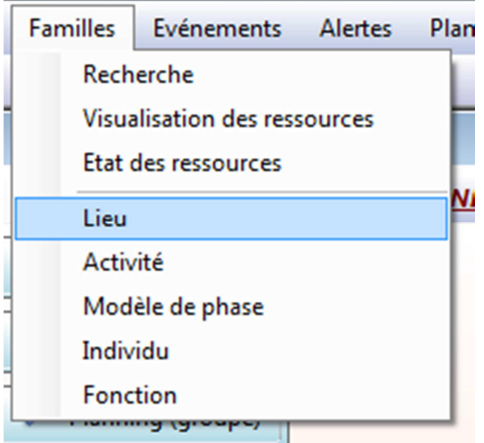

Puis d'ouvrir en modification chaque famille et de cliquer sur le bouton des autorisations :

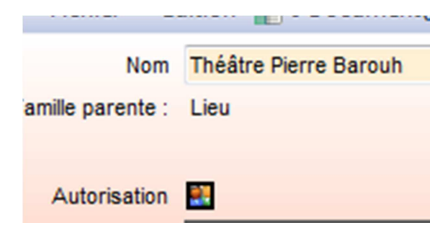

Il suffit de donner le droit au nouvel utilisateur pour voir la famille et gérer les ressources

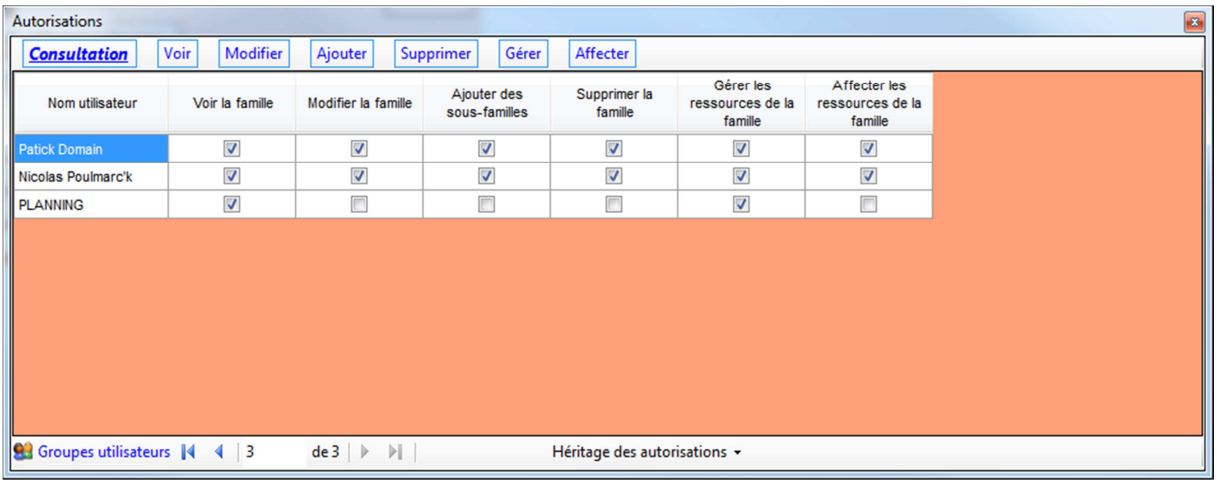

Il pourra ainsi voir chaque structure dans le calendrier de saison.